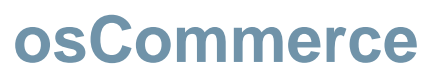

Implementation Manual

ICEPAY 9/19/2011

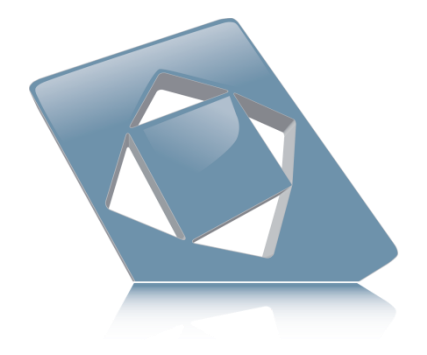

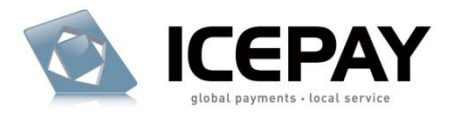

# **Index**

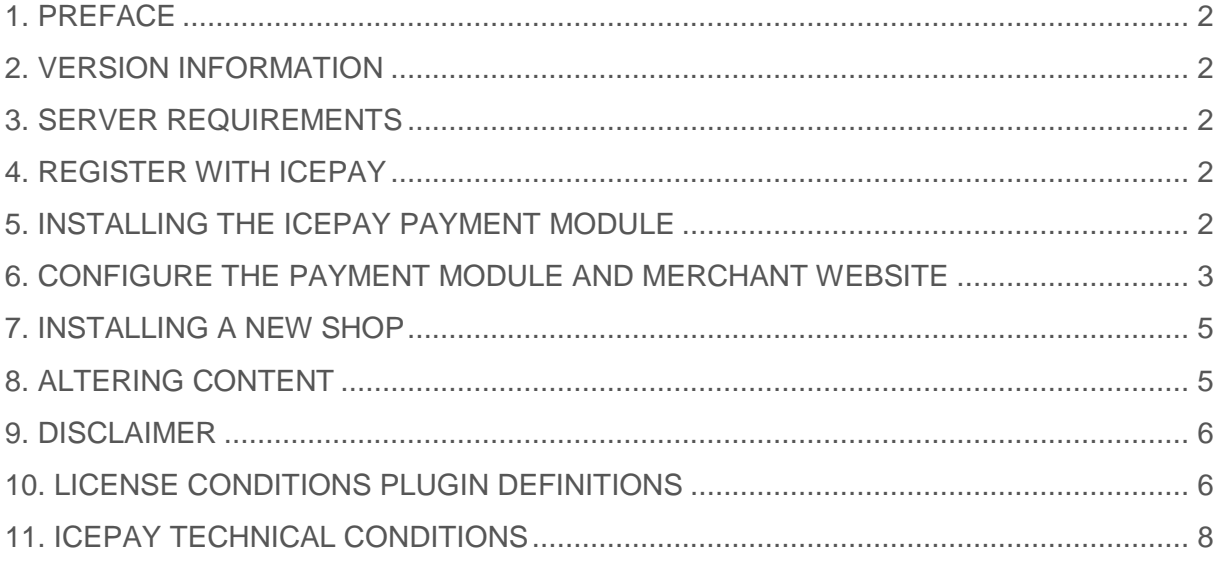

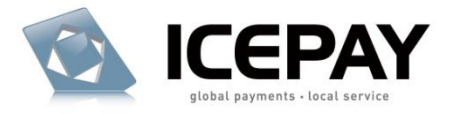

# <span id="page-2-0"></span>**1. PREFACE**

This document describes the steps needed in order to install the ICEPAY payment module.

# <span id="page-2-1"></span>**2. VERSION INFORMATION**

ICEPAY PAYMENT MODULE VERSION Version 2.3.0

## **A WORD ABOUT OSCOMMERCE MODS**

The ICEPAY module is compatible with a clean installation of osCommerce and with plug-ins which require no file modifications. However, some payment- or checkout related Modifications are not compatible with the plug-in, or require you to MOD the ICEPAY files as well. Such is the case with a MOD like "One page checkout".

For ease of customization and modification the scripts have been placed outside of the main ICEPAY script, in the ICEPAY /custom folder.

# <span id="page-2-2"></span>**3. SERVER REQUIREMENTS**

It is required to have osCommerce working and running properly. This plug-in will not modify any existing files.

# <span id="page-2-3"></span>**4. REGISTER WITH ICEPAY**

1. Visit the ICEPAY website at http://www.icepay.eu and sign-up for an account.

2. You will receive an e-mail notification once your account has been approved. The e-mail will contain your log-in details for the website.[/list]

# <span id="page-2-4"></span>**5. INSTALLING THE ICEPAY PAYMENT MODULE**

## 5.1 UPGRADING

If you already have a previous version of the ICEPAY module installed, complete the following steps:

- 1. Backup the files on your webserver.
- 2. Uninstall the ICEPAY payment modules as Administrator.

3. Overwrite the old files with the files of the new version. Complete step 5.3 – 6.3. Important: The URL"s for Error and Success have changed since version 2.2.0

## 5.2 EXTRACTING THE ZIP PACKAGE

Extract the content of the ZIP package that came with this document.

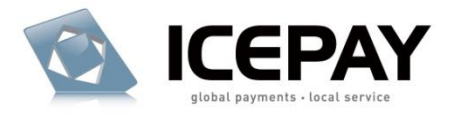

## 5.3 TRANSFERING THE FILES TO YOUR WEBSERVER

1. You require an FTP client to upload the extracted files to your webserver. Contact your hosting company for FTP details.

2. Back-up the web server files to your hard drive.

3. Upload the extracted files of the catalog folder to the root directory of your e-commerce store. The files will be copied to their respective locations. If the default directory names have been altered you are required to upload the files to their correct locations.

4. Change the writing privileges to fully writeable (CHMOD 777) of the directory /icepay\_log in the folder /includes/modules/payment/icepay

5.4 DATABASE INSTALLATION

Database installation is handled by the payment module automatically.

# <span id="page-3-0"></span>**6. CONFIGURE THE PAYMENT MODULE AND MERCHANT WEBSITE**

### 6.1 CONFIGURE THE ICEPAY PAYMENT MODULE

1. Log-on to the store website as an Administrator and browse to the payment modules section. (Modules > Payment)

2. If you"ve uploaded the files correctly, you should see a new module called Online payment with ICEPAY on the Payment Modules screen. You are required to configure this module in order to use any of the ICEPAY payment modules.

3. Select it and click on Install.

4. Assign the desired order statuses, such as Set Order Status (success) to Success [ICEPAY]. Ensure these are all set and unique!

5. Mail settings:

In the following settings, E-mails will be sent to the customer and if the e-mail addresses in the osCommerce setting of Send Extra Order Emails To.

a) Send confirmation e-mail after successful payment (Status OK) When set on True, an e-mail will be sent after the payment has been received completely

b) Send confirmation e-mail after order has been placed (Status OPEN) When set on True, an e-mail will be sent after the order at ICEPAY has been completed even though the payment has not yet been received. (Delayed payment methods)

6. Language/Currency/Country settings

If set on DETECT in any of the payment modules, the setting selected by the user in their user account will be used.

If set on USER (which is possible for Direct E-Banking,) the user will be presented with a dropdown of available countries during checkout.

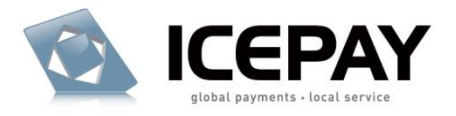

## 7. Stock settings

When Update stock only on success is set on True, the stock will not be modified upon placing an order but will be modified after the payment has been completely received. When set on False, the stock will be modified on order placement.

### 8. Log files

Enable log to files to log ICEPAY server communication to the server. To log the files you are required to enable writing to the icepay\_log directory on your server.

9. Keep the screen open to enter the Merchant ID and Secret code provided in the next step. (Tip: A good method is to create a new tab window CTRL+T and switch between window tabs.)

### 6.2 CONFIGURE YOUR ICEPAY MERCHANT WEBSITE

1. Log in to your ICEPAY account and browse to the Merchant Manager.

2. Add a new website or edit an existing website.

3. Website name

This field should be entered with a descriptive text. It is recommended to use the domain name of your osCommerce website, e.g. yourdomain.com

4. URL completed

Please use the URLs generated by the module.

The osCommerce module generates the URLs based on your website. Login to your osCommerce admin environment and browse to Payment Modules and click on ICEPAY. The URL information is visible on the first click and won't be visible while editing the module configuration.

5. URL error

Please use the URLs generated by the module.

6. URL notify/postback

Please use the URLs generated by the module.

7. Save the information.

8. If no errors occur you are able to view your Merchant Website information and Implementation data. You require the Merchant ID and Secret code to complete the setup in your ICEPAY payment module.

### 6.3 COMPLETE THE ICEPAY PAYMENT MODULE CONFIGURATION

1. Return to the store website as Administrator and open the ICEPAY payment module configuration.

2. Copy the Merchant ID and Secret code provided in the previous and paste them into the ICEPAY configuration.

3. Save the information. The ICEPAY Checkout module is now completely configured and your customers should be able to checkout using the ICEPAY payment gateway.

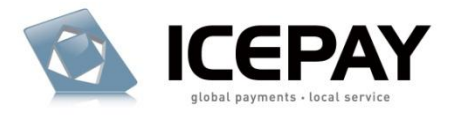

### 6.4 THE PAYMENT METHOD SETTINGS

It is possible to enable just the ICEPAY payment methods you would like. In all of these instances you are required to configure the main module Online Payment with ICEPAY, but you do not have to activate it.

#### **Online Payment with ICEPAY**

This payment method will transfer the customer to an ICEPAY screen where all the payment methods are shown (based on country, currency, language and amount) on one screen.

#### **Other payment methods**

Set the language/country/currency settings per payment method. In case the Payment zone is set, the payment method will only show up if the customer is within that zone.

## <span id="page-5-0"></span>**7. INSTALLING A NEW SHOP**

If you are installing a new shop with the ICEPAY module or reinstalling the same shop, it is imperative to create a

new ICEPAY Merchant website for the new/reinstalled shop. To create a new Merchant website read step 6.2

# <span id="page-5-1"></span>**8. ALTERING CONTENT**

#### 8.1 MODIFYING MODULE RELATED TEXTS

The text, such as descriptions of the payment methods, can be altered in the language files. The ICEPAY language files can be found under includes/languages/xxx/modules/payment, xxx is the language you

are using, by default this would be english.Test your changes after altering the language files.

#### 8.2 MODIFYING E-MAILS

The E-mail subject texts can be found in the language files (Read 8.1)

The E-mail module can be found in the in the file: includes/modules/payment/icepay/custom/mail\_notifycustomer.php

If any changes are made to the default e-mail output, you require to modify this script as well.[/list]

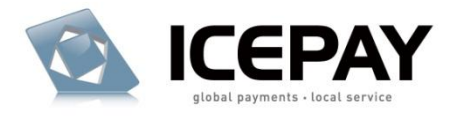

# <span id="page-6-0"></span>**9. DISCLAIMER**

The merchant is entitled to change de ICEPAY plug-in code, any changes will be at merchant's own risk. Requesting ICEPAY support for a modified plug-in will be charged in accordance with the standard ICEPAY tariffs.

# <span id="page-6-1"></span>**10. LICENSE CONDITIONS PLUGIN DEFINITIONS**

## ICEPAY PLUGIN:

The software product provided by ICEPAY B.V. on an "as is" basis without any warranty of any kind.

## LICENSE:

A written public act of the Dutch central bank or other governmental body which provides ICEPAY B.V. with these rights.

## **USER LICENSE CONDITIONS PLUGIN**

This User License Agreement applies to the use of this ICEPAY Plug-in, as supplied by ICEPAY B.V. (further referred to as ICEPAY B.V.). BY USING ICEPAY PLUGIN YOU FULLY AGREE TO THE CONDITIONS OF THIS USER LICENSE AGREEMENT. IF YOU DO NOT AGREE TO THIS LICENSE AGREEMENT, YOU SHOULD REFRAIN FROM USING THE ICEPAY PLUGIN.You may only use the ICEPAY Plug-in if such is directly obtained from ICEPAY B.V. and downloaded from www.icepay.eu and if you or the organization where you work has entered into an official contract with ICEPAY B.V. and therefore is a Customer in accordance with these conditions.This User License Agreement and the use of the ICEPAY Plug-in are governed by the laws of The Netherlands. Any disagreement will be placed before a qualified court in The Hague, The Netherlands. The United Nations Convention on Contracts for the International Sale of Goods (CISG) is not applicable.

### **USER LICENSE ICEPAY PLUGIN**

ICEPAY B.V. grants Customer the non-exclusive right to use this ICEPAY Plug-in and corresponding documentation.The license shall go into effect after Customer has fulfilled all its obligations.The license is limited exclusively to own use of the ICEPAY Plug-in for the agreed upon Central Processing Unit(CPU), number of users, servers, websites, 0900 numbers, and/or workstations. If no limitations have been agreed upon, the license will be limited to the CPU on which the ICEPAY Plug-in was first installed and the number of users,servers, websites, 0900 numbers, and/or workstations will be limited to 1 (one). Customer is allowed to make one back-up copy of the ICEPAY Plug-in for safety purposes only, if a back-up is not provided for by ICEPAY B.V. This license for this ICEPAY Plug-in is limited to the object code. Rights to the source code are not provided, unless explicitly agreed upon otherwise in writing. The license with regard to this ICEPAY Plug-in for which ICEPAY B.V. has a License is limited to use within the framework of the applicable License. It is

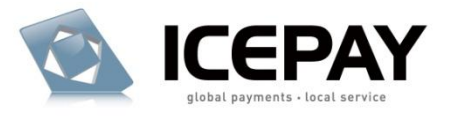

prohibited for Customer directly or indirectly (through a third party) to copy or duplicate the ICEPAY Plug-in in any way, without the prior written approval from ICEPAY B.V. The license to use the ICEPAY Plug-in cannot be transferred to any third party (third parties also include holding, affiliated, and/or subsidiary companies). Customer does not have the right to make the ICEPAY Plug-in available, under any title or in any way whatsoever, to any third party (third parties also include holding, affiliated, and/or subsidiary companies).Customer is authorized to alter (in the source code) the ICEPAY Plug-in. Any alterations are the sole responsibility and risk of Customer. All work performed by ICEPAY B.V. related to a support question on an ICEPAY Plug-in whose code has been changed (to some extent, however small) shall be charged to Customer on the basis of actual costs in accordance with the standard rates of ICEPAY B.V.

## **WARRANTY DISCLAIMER**

The ICEPAY Plug-in is made available on an "as is" basis only and without any warranty or indemnity of any kind. ICEPAY B.V. makes no warranties, conditions, indemnities, representations or terms, express or implied, whether by statute, custom, or otherwise as to any other matters, including but not limited to non-infringement of third party rights, integration, accuracy, security, availability, satisfactory quality, merchantability or fitness for any particular purpose.

### **LIMITATIONS TO INDEMNIFICATION & LIABILITY**

Customer agrees to indemnify ICEPAY B.V. from all liability, losses, actions, damages or claims (including all reasonable costs and attorney costs) which flow forth or are regarding the use or dependency upon the ICEPAY Plug-in. Under no circumstances will ICEPAY B.V. be liable to Customer, or any other person or entity, for any loss of use, revenue or profit, lost or damaged data, or other commercial or economic loss or for any direct, indirect, special, statutory, or consequential damages whatsoever related to the use or reliance upon ICEPAY Plug-in, even if advised of the possibility of such damages or if such damages are foreseeable. This limitation shall apply to each breach of this User License Agreement by ICEPAY B.V.

### **ADDITIONAL WORK & SUPPORT**

All activities that ICEPAY B.V. must perform upon request of Customer related to the use of the ICEPAY Plug-in, which has been made available at no charge, shall be invoiced as additional work (or support) on the basis of actual costs according to the applicable rates of ICEPAY B.V(Future) incompatibility problems (products are unable to interoperate with each other) can be resolved on the basis of additional work.It will be assumed that Customer has agreed with the performance of additional work and the connected costs, if Customer has allowed additional work to take place without raising objections in writing prior to the commencement of additional work.

### INSTALLATION AND IMPLEMENTATION

ICEPAY B.V. will only install and/or implement the ICEPAY Plug-in or have it installed and/or implemented if agreed upon in writing. Prior to installation and/or

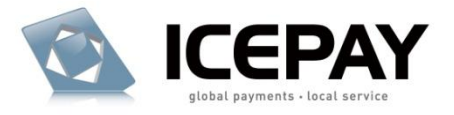

implementation Customer will see to it, at its own expense, that all conditions required by ICEPAY B.V. have been met in order to ensure a successful installation and/or implementation. Customer will ensure and is entirely responsible for fulfilling the conditions of the necessary software licenses in order to let installation and/or implementation take place legally.

## **DURATION**

This agreement is effective as of the moment of acceptance and may be terminated at any time by ICEPAY B.V. whereby a notice period of one week shall apply.

### **GENERAL CONDITIONS/APPLICABILITY**

The General Conditions ICEPAY apply to the agreement. The applicability of purchase conditions or any other conditions from Customer or third parties is, then, expressly rejected by ICEPAY B.V. Customer explicitly declares to have received the General Conditions ICEPAY and to agree with the General Conditions ICEPAY.

# <span id="page-8-0"></span>**11. ICEPAY TECHNICAL CONDITIONS**

### **i-Frame**

It is not allowed to load ICEPAY within a I-Frame.

**You're done!**

ICEPAY Wishes You Good Luck with Your e-Business!